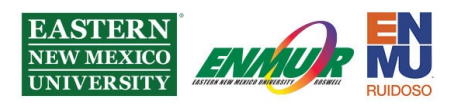

## **VPN Client Instruction Packet**

**NOTE: If you use multi-factor authentication (MFA), you can only use the application or phone method to authenticate while using a VPN.** 

*The Instructions below are for the Windows Version*

For the Android/Chromebook version, **[Click Here](https://itsweb.enmu.edu/tutorials/Chromebook%20and%20Android%20ENMU%20Remote%20Lab%20Tutorial.pdf)**

**To download the latest version of the VPN Client, please visit** 

**[https://itsweb.enmu.edu.](https://itsweb.enmu.edu/)**

**If you have questions regarding the VPN Client, please get in touch with** 

**Help.Desk@enmu.edu.**

## **ENMU VPN Client Installation Tutorial**

- Firstly, if you have the old VPN client installed, you will need to uninstall it; otherwise, proceed to the next step.
- Download the latest VPN client by visiting [https://itsweb.enmu.edu](https://itsweb.enmu.edu/) and click on the link for your device's version.
- Save the file and double-click the file to start the installer.
- When the installer window appears, click 'Next'.

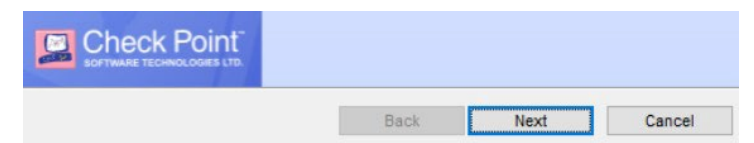

• Select 'Check Point Mobile' from the list of products to install, then click 'Next.'

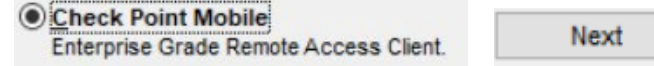

• Accept the license agreement terms and click 'Next'.

si accept the terms in the license agreement

Next

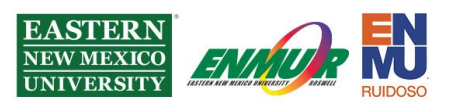

• Click 'Install' on this screen for the location to install the software. The default location does not need to be changed.

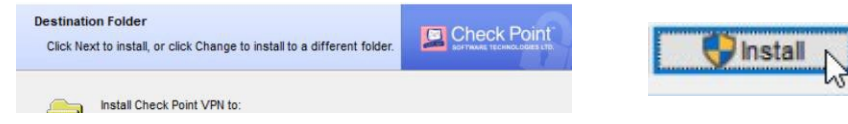

- The installation will begin. You may be prompted to allow the program to be installed. Click 'Yes' to enable the software to be installed.
- The installation may take a few minutes, so that you will see a progress bar with the installation status.

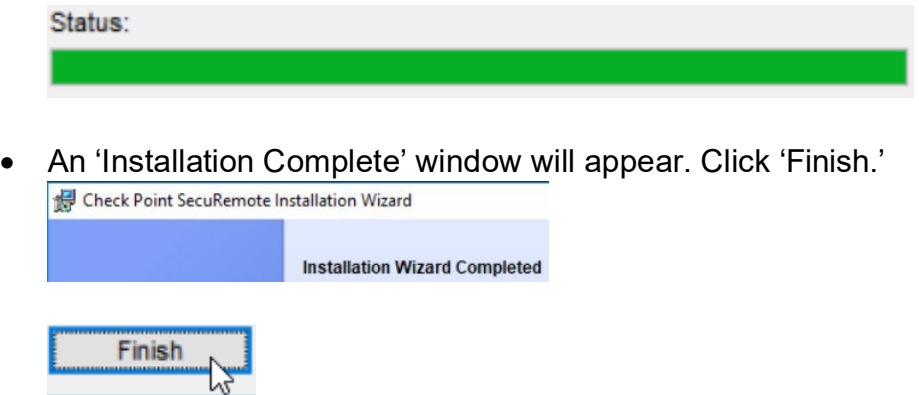

## **ENMU VPN Client Configuration**

You will notice there is now a small lock icon in the system tray, as seen below:

B

(System tray is in the bottom right-hand corner of the screen by clicking  $\blacksquare$ )

This icon is used to connect and disconnect from the ENMU network using the VPN software.

- Begin by double-clicking the 'Lock' Icon
- A window will appear asking if you want to create a new site. Click 'Yes' No site is configured. Would you like to configure a new site?

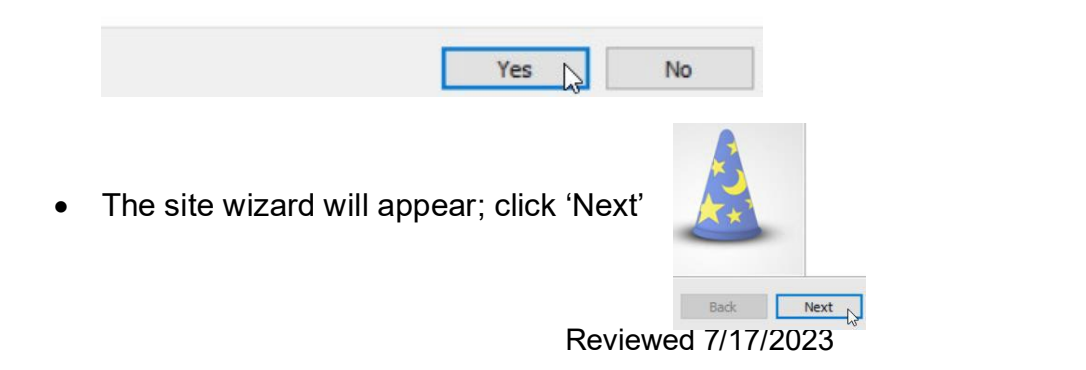

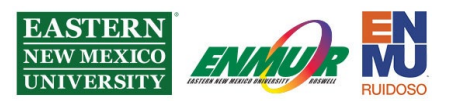

The first step of the wizard asks for a server address or name. The ENMU VPN server is *securevpn.enmu.edu*. The display name field is optional and affects how the server's name is displayed in the client. You can leave this box unchecked. After entering the server's name, click 'Next'.

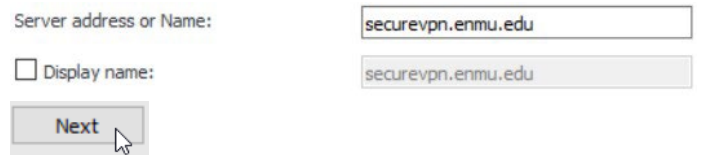

At the next screen, select the DUO category of your group, then click 'Next.'<br>Please select your preferred login option from the following list

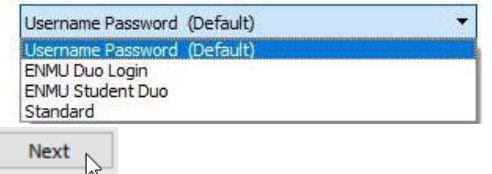

• The VPN client will then connect with the ENMU firewall. Click 'Trust and Continue'; the certificate is safe.

Check Point Mobile is connecting to site:

ENMU\_Portales\_Cluster VPN Certificate

**Trust and Continue** 

• Click 'Finish' to continue. You may be prompted to connect. Click 'No' and proceed to the next section.

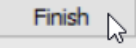

[skip marker]

- If you don't already have DUO MFA setup, follow the below tutorial first: **Duo MFA Setup [Tutorial](https://itsweb.enmu.edu/tutorials/Duo%20MFA%20Setup%20Tutorial.pdf)**
- **VPN Options** • Right Click the 'Lock' Icon and select

(System tray is in the bottom right-hand corner of the screen by Clicking  $\triangle$ )

- Click Properties, Click Authentication, Click the dropdown menu and select ENMU Duo Login ENMU Duo Login
- Finish by Clicking OK and then Clicking Save & Close button.
- Double-click the 'Lock' Icon in the System Tray in the screen's bottom right-hand corner. This will open the VPN client connect window.

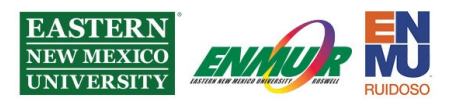

• Enter your network username and password and click 'Connect.'

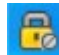

**Note**: there is no need to put '**ad\**' or '**sd\**' before your username.

**IMPORTANT: those with active MFA will need to click approve from the phone they set up MFA with.**

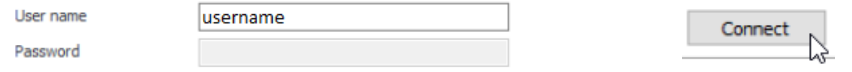

When the connection is successful, the lock in the System tray will have a green

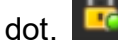

*Note: If the entered username and password are incorrect, the connection will fail. You will have three (3) attempts before your account is locked out. If you have trouble, please get in touch with Help.Desk@enmu.edu.* 

• To disconnect, double-click the 'Lock' Icon in the System Tray, located in the screen's bottom right-hand corner.

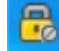

• This will open the VPN secure client window. Click the 'Disconnect' button from the particular client window.

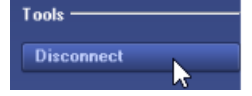

## **ENMU VPN Client Usage with Remote Desktop**

Before connecting using Remote Desktop, you will need to know the IP address of your computer on the ENMU campus. Please call the ENMU Helpdesk if you need assistance finding the IP Address.

- Begin by double-clicking the 'Lock' Icon
- Open Remote Desktop. Depending on the Operating System (Windows 8,10, etc.), there are several ways to launch Remote Desktop. If you are using an Apple or Android product, you must download and install Remote Desktop first; you can do so from the following location: [Apple](https://apps.apple.com/us/app/microsoft-remote-desktop/id1295203466?mt=12) [Android.](https://play.google.com/store/apps/details?id=com.microsoft.rdc.androidx)

*The rest of the instructions below are Windows-specific, but the other platforms will be a similar process.*

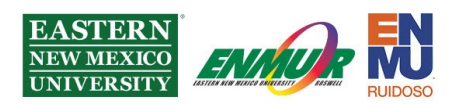

- The general way to open Remote Desktop is to go to the programs area or to search for 'Remote Desktop' in the Windows search box.
- Enter the IP Address of your ENMU computer on campus in the 'Computer' field and click 'Connect.' An IP Address is the unique 'Digital Mailing' address for every computer on campus.

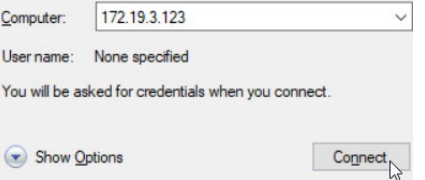

• The 'Enter your credentials' screen will prompt a username and password. This screen will vary depending on the version of Windows being used. Unless this is already specified, you may be required to type in 'ad\' or 'sd\' before your username. Click 'More Choices' to change the username.

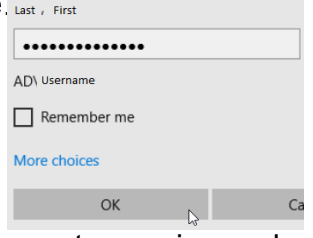

**Disconnect** 

- When you are done working, open the start menu on the remote session and select 'Log Off' or 'Disconnect.'
- Once logged off or disconnected, you can disconnect the VPN client by doubleclicking the 'Lock' Icon in the System Tray. <mark>Ho</mark>
- Then select 'disconnect' from the secure client window.

If you need any assistance or have questions, please get in touch with the Help Desk via Teams by clicking [Here](https://teams.microsoft.com/l/chat/0/0?users=help.desk%40enmu.edu) via phone at: **575-562-4357** via email at: **[Help.Desk@enmu.edu](mailto:Help.Desk@enmu.edu)**

ENMU Portales ITS